- Z-Wave閘道控制器 AvA-88 新增攝影機
	- 1. 登入AvA-88的網頁 [http://IP](http://ip位址:5000/)位址:5000 預設使用者名稱與密碼 都是 admin

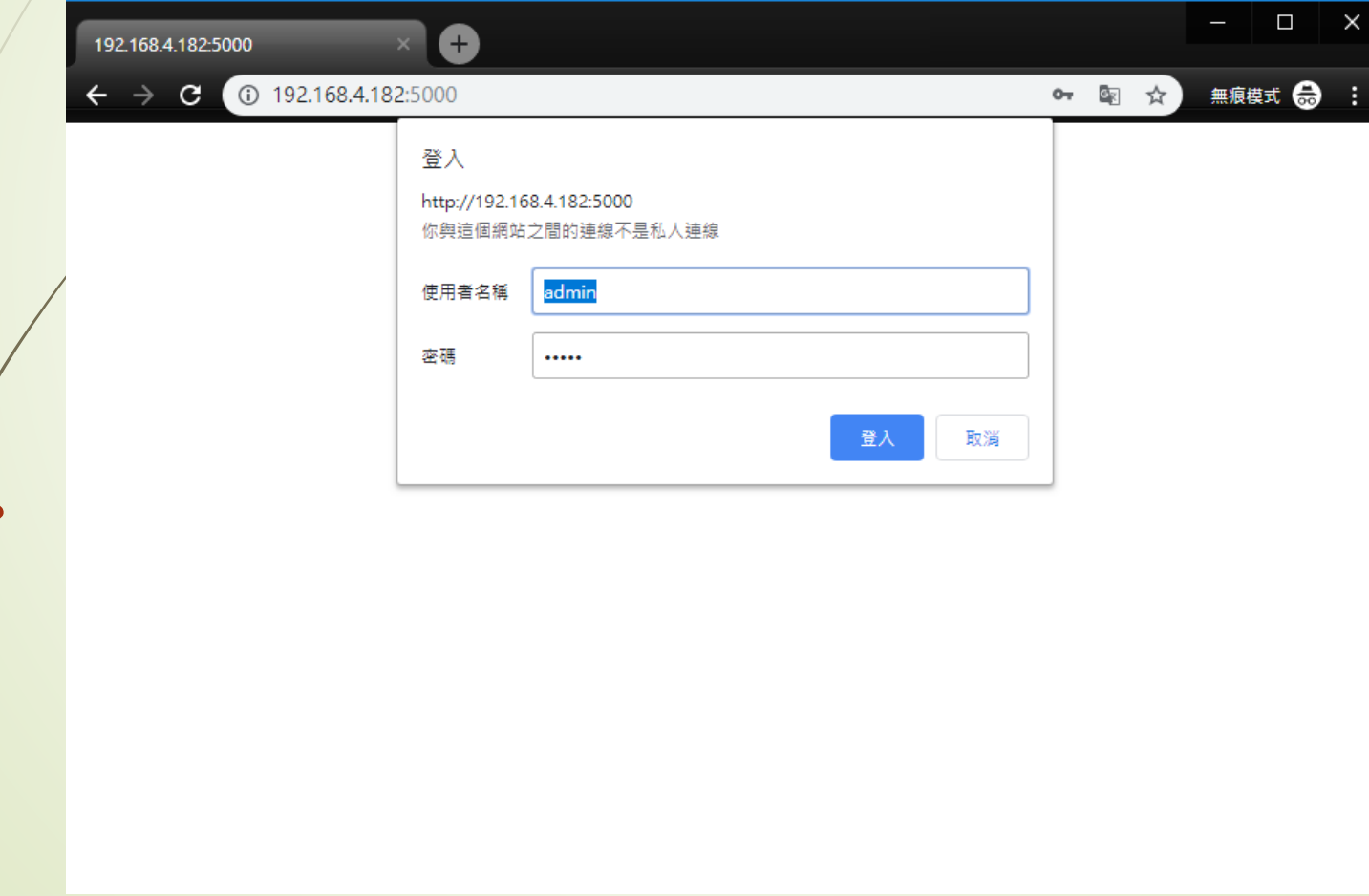

- Z-Wave閘道控制器 AvA-88 新增攝影機
	- 2. 點選畫面上面選單列的"攝影機"

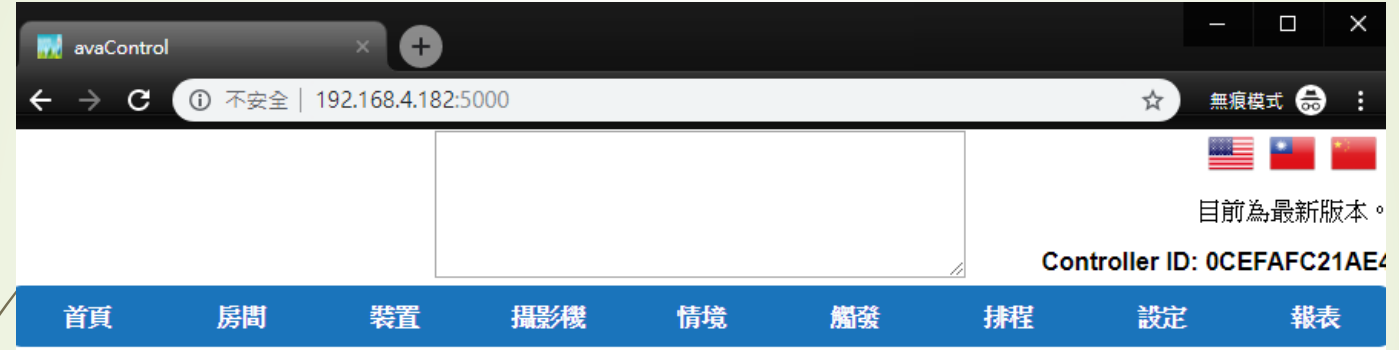

歡迎來到avaControl系統。 點擊上方的連結開始操作: 點擊房間來新增與管理你的房間與控制裝置。 點擊裝置用分類控制裝置 點擊攝影機來查看攝影機列表 點擊情境來管理情境模式以控制裝置。 點擊觸發來設定感應器的觸發與控制裝置。 點擊排程來設定控制裝置的排程。 點擊設定來查看控制紀錄與拓樸圖,以及新增或移除裝置。 點擊報表來查看電器使用報表。

- Z-Wave閘道控制器 AvA-88 新增攝影機
	- 3. 點選攝影機選單下的"設定攝影機", 再按下右側的"+"。

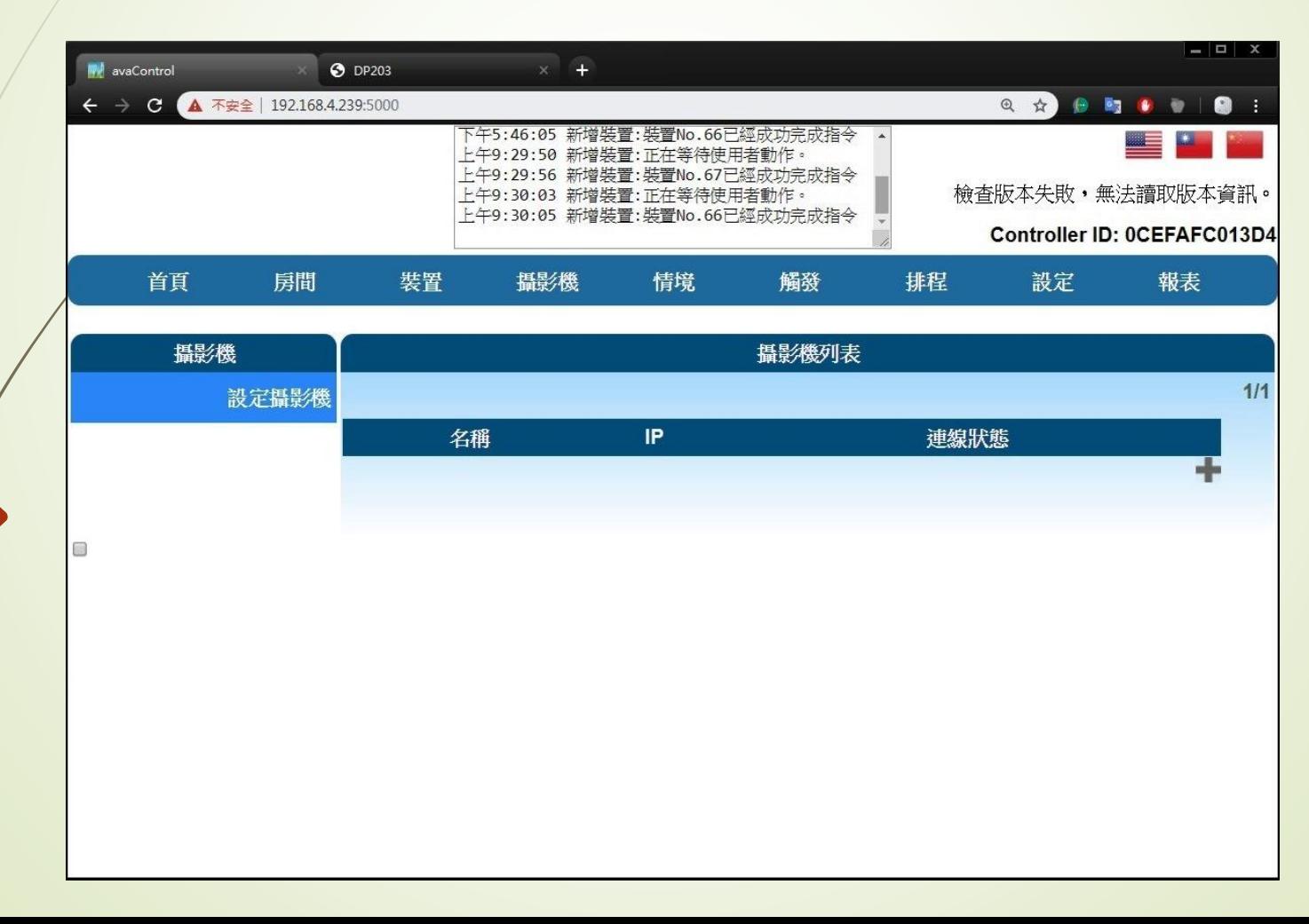

#### • Z-Wave閘道控制器 AvA-88 新增攝影機

4. 依序填入"攝影機名稱"、"攝影機IP"、"攝影機阜號"、 snapshot的"攝影機Url"、"Mjpg Url"、"攝影機帳號" 及"攝影機密碼" 再按下"確定"儲存之。

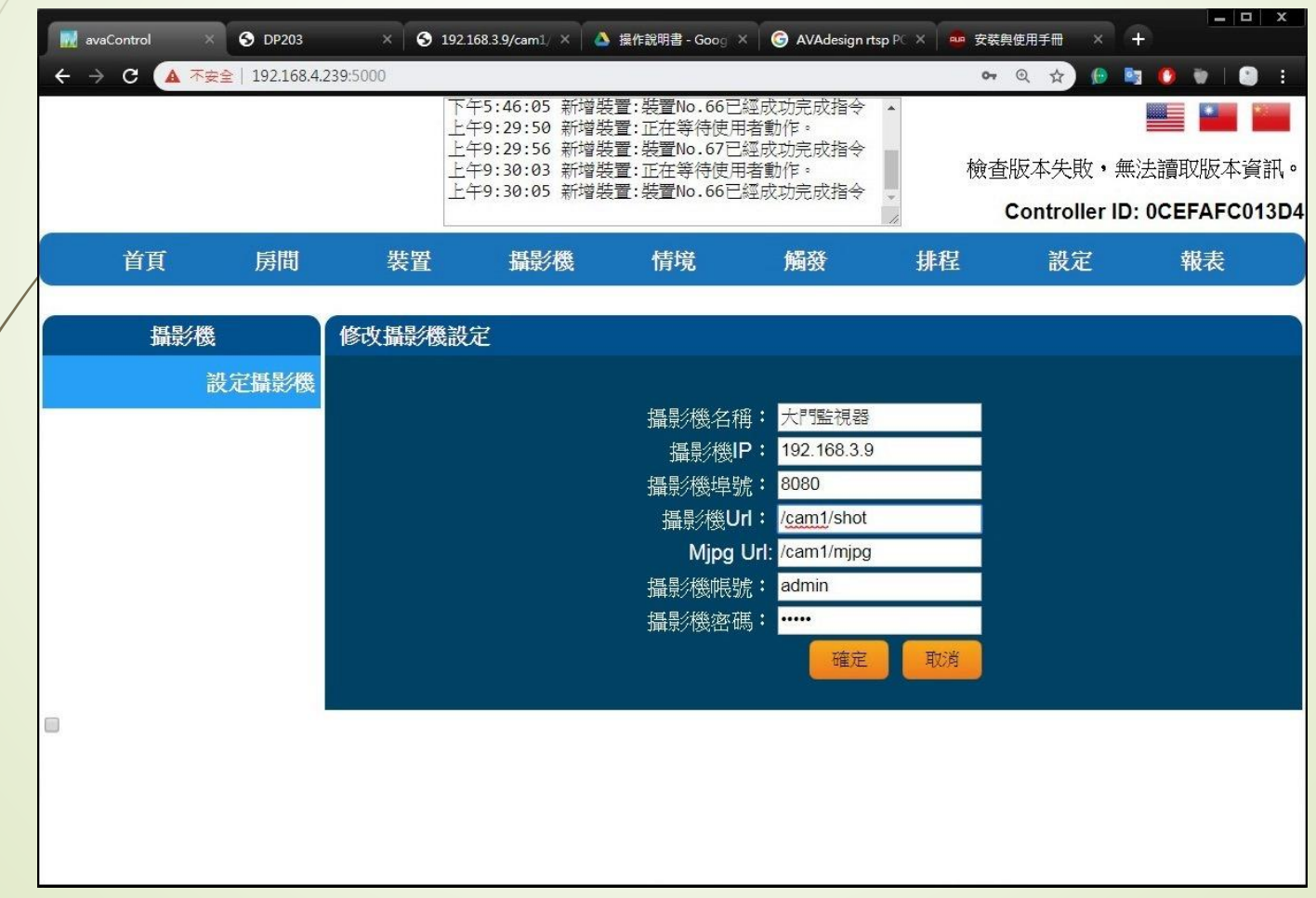

### • Z-Wave閘道控制器 AvA-88 新增攝影機

5. 如要修改或刪除, 就按下攝影機名稱右側的 編輯 或 刪除 圖示即可。

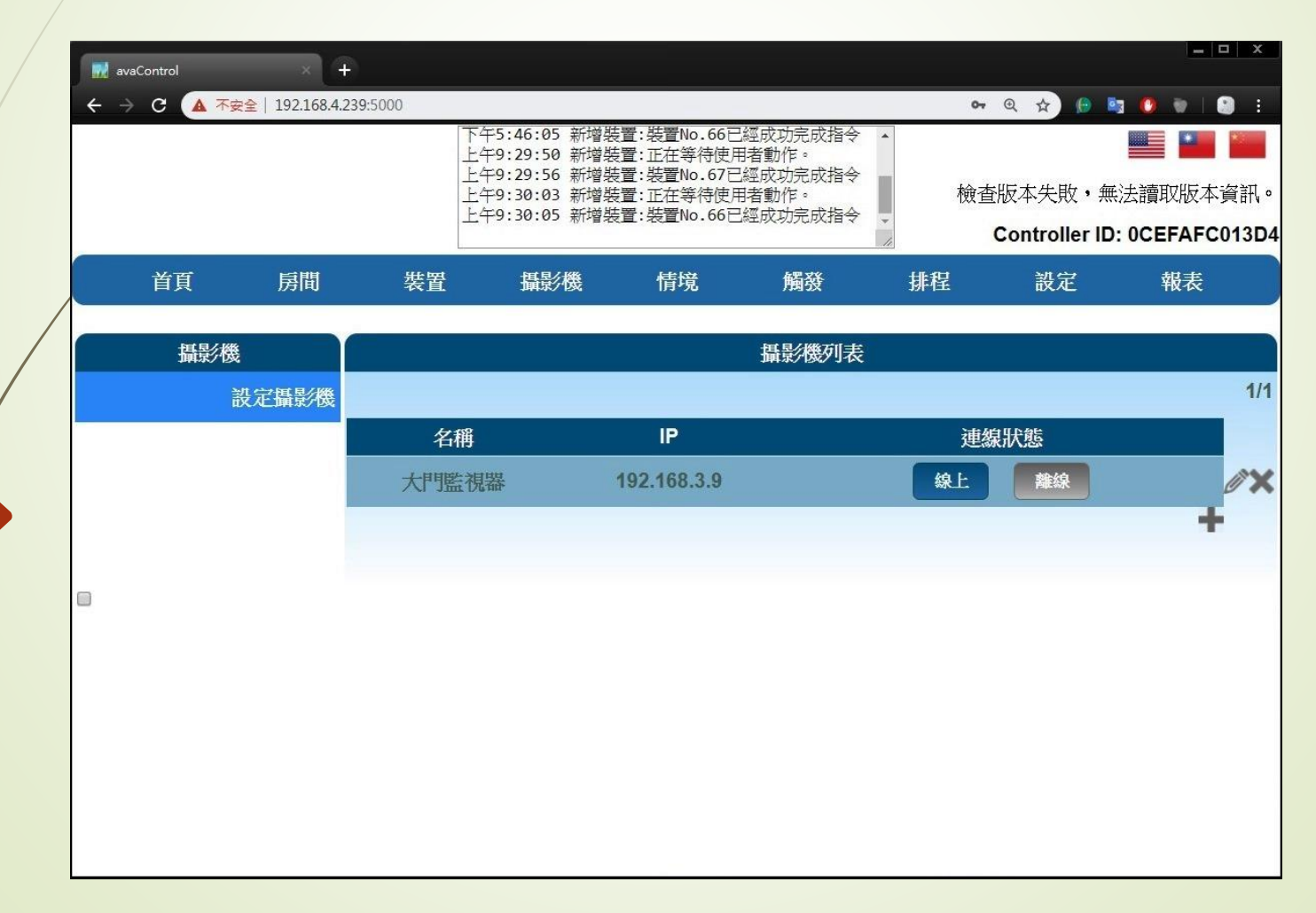

- Z-Wave閘道控制器 AvA-88 新增攝影機
	- 6. 開啟FAVISA程式,點選紅底的"+"。

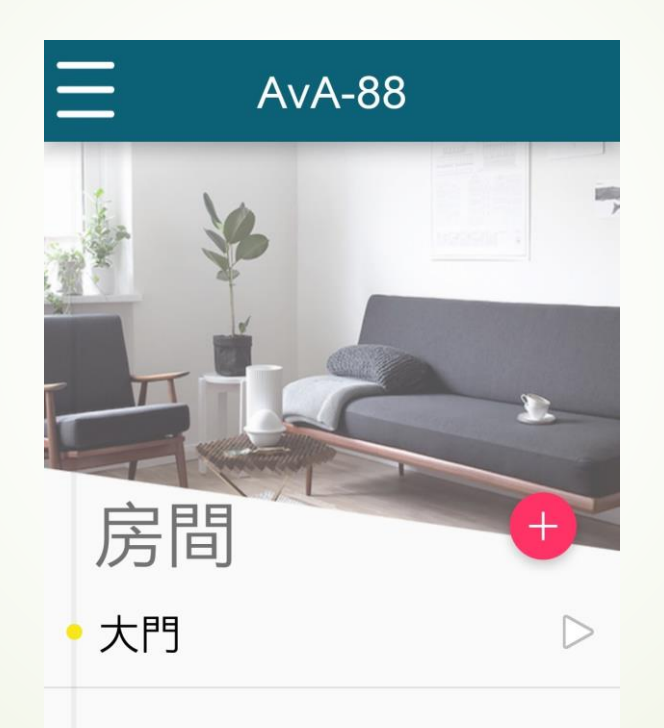

- Z-Wave閘道控制器 AvA-88 新增攝影機
	- 7. 然後點選下方的攝影機圖示。

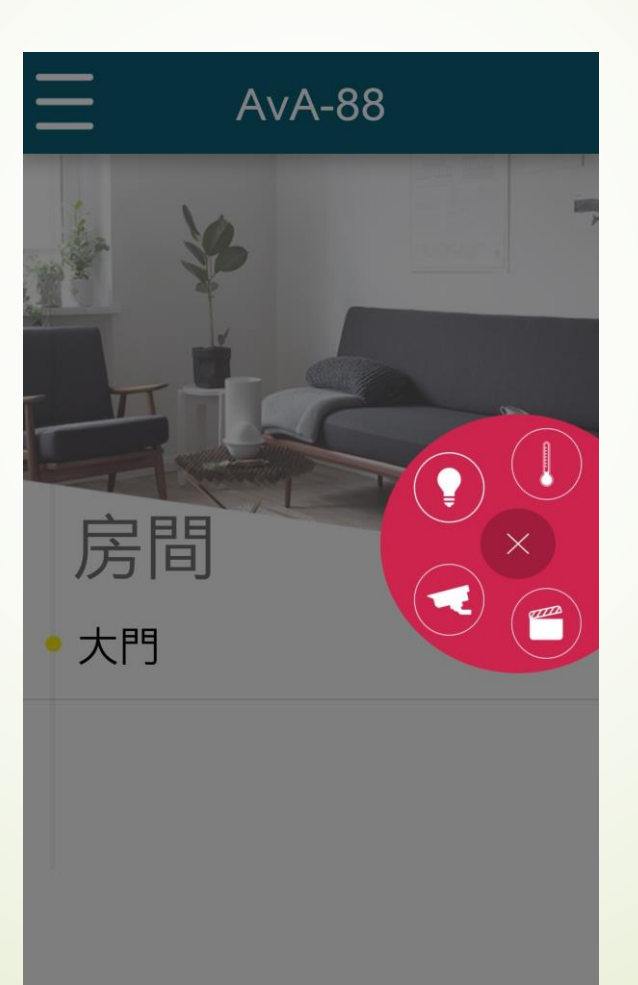

- Z-Wave閘道控制器 AvA-88 新增攝影機
- 8. 點選該監視器名稱旁的三角形,即會切換

至該監視器上。

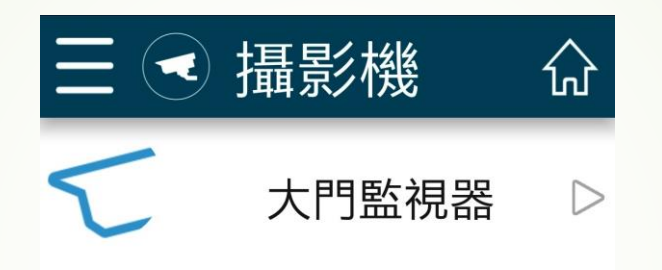

- Z-Wave閘道控制器 AvA-88 新增攝影機
	- 9. 在視窗中即可看見該監視器的畫面。

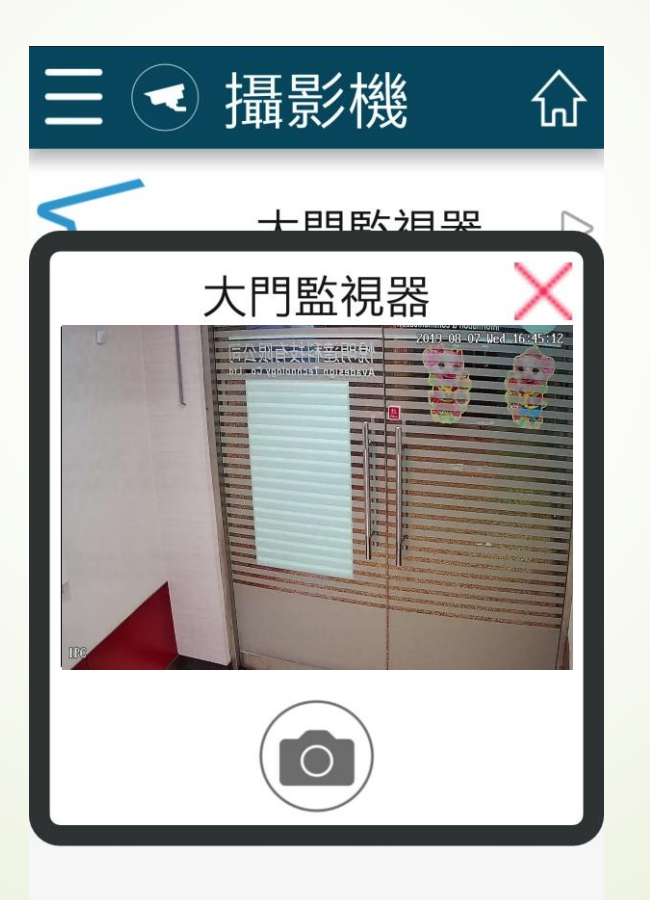